**คูมือ**

## **การประชาสัมพันธโครงการ/กิจกรรมผานสื่อสังคมออนไลน (Facebook) สํานักศิลปะและวัฒนธรรม มหาวิทยาลัยราชภัฏนครสวรรค**

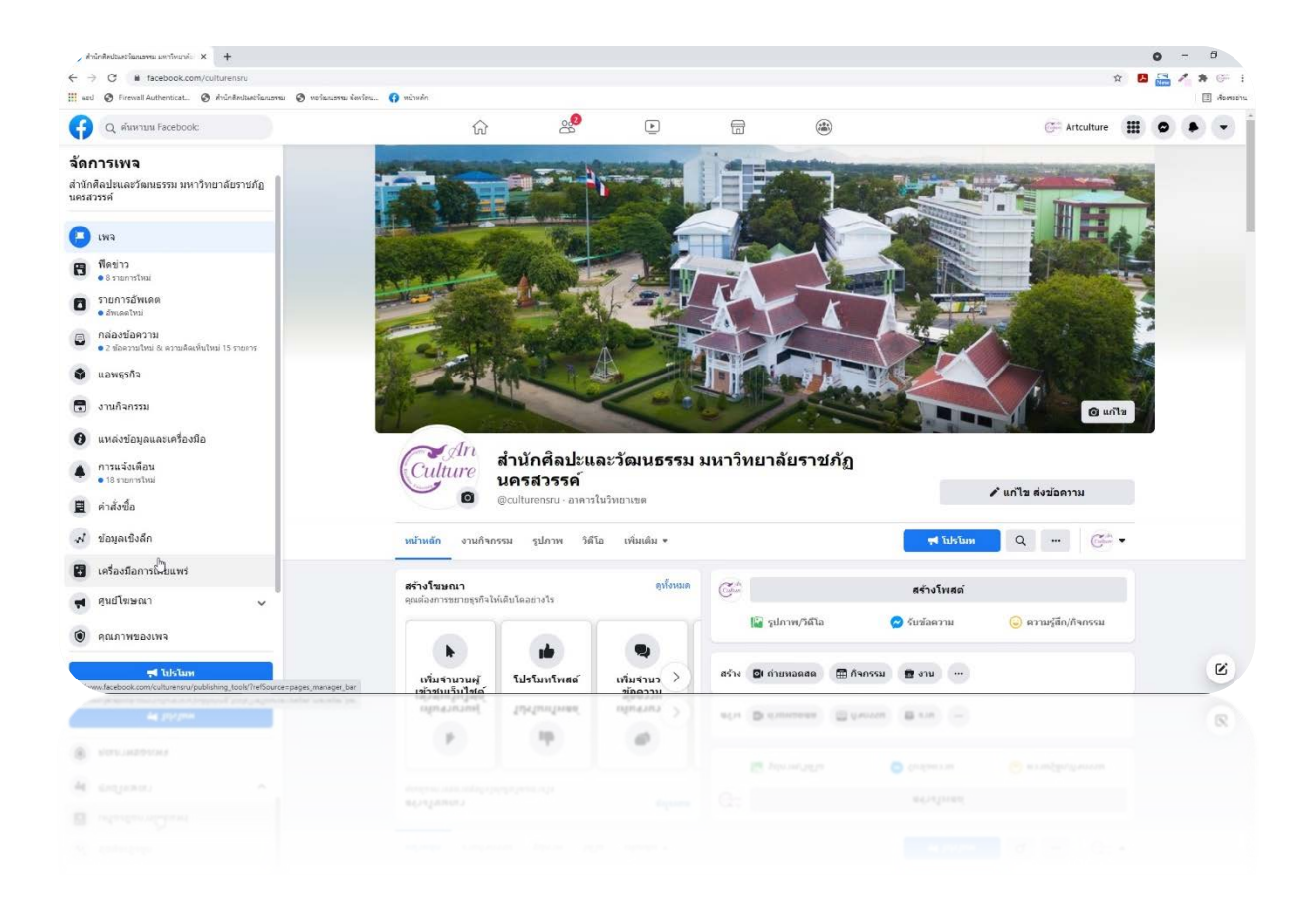

**การอัพโหลดขอมูลบนเพจ Facebook สํานักศิลปะและวัฒนธรรม มหาวิทยาลัยราชภัฏนครสวรรค 1. ลงชื่อเขาใชงาน Facebook ใส Username: artculture@nsru.ac.th Password = \*\*\*\*\*\*\*\***

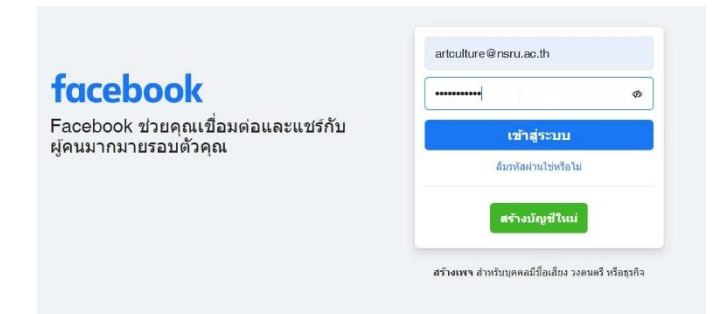

**2. คลิ๊กเขาสูหนาของเพจ Facebook สํานักศิลปะและวัฒนธรรม มหาวิทยาลัยราชภัฏ นครสวรรค**

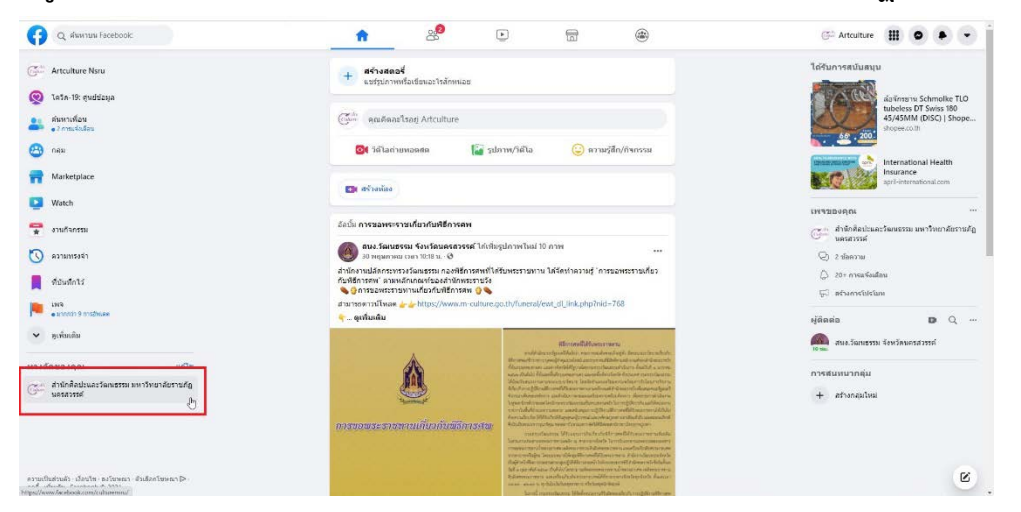

**3. ในการอัพโหลดขอมูล ขาว กิจกรรม ฯลฯ แบงออกเปน 4 สวน**

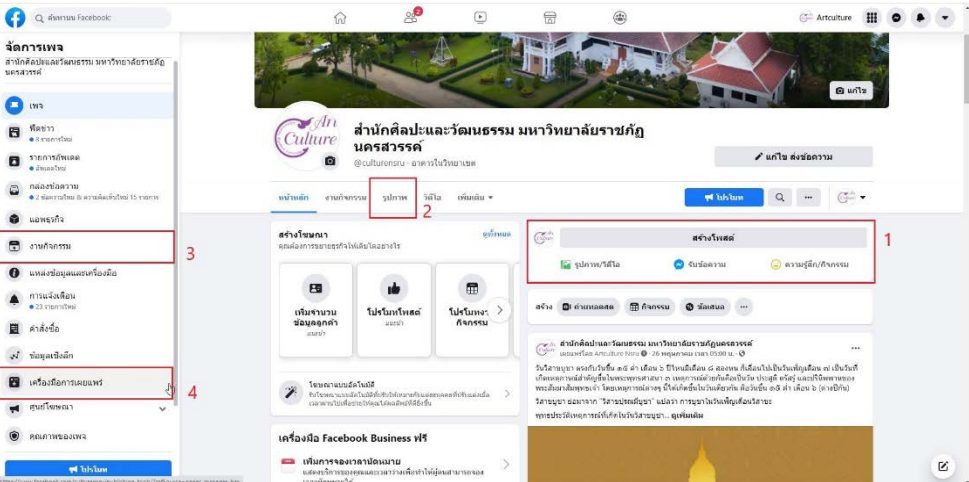

- **3.1 สรางโพสปกติ อัพโหลดรูป กิจกรรม แชรลิ้งค ฯลฯ**
- **3.2 อัพโหลดรูปภาพ สรางอัลบั้มรูปภาพ**
- **3.3 อัพโหลดงานกิจกรรม**
- **3.4 เครื่องมือการเผยแพร ใชกําหนดเวลาในการอัพโหลดขอมูล**

**4. การสรางอัลบั้มรูปภาพ ใหคลิ๊กที่คําวารูปภาพ แลวเลือกสรางอัลบั้ม**

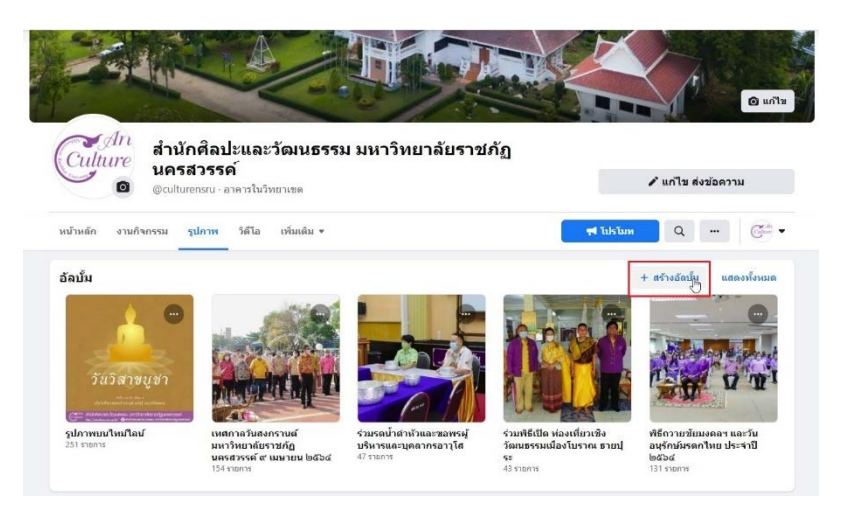

**5. เมื่อเขามาแลวใหใสชื่ออัลบั้มและ อัพโหลดรูปที่ตองการจะลง เมื่อเสร็จแลวใหกดโพสต**

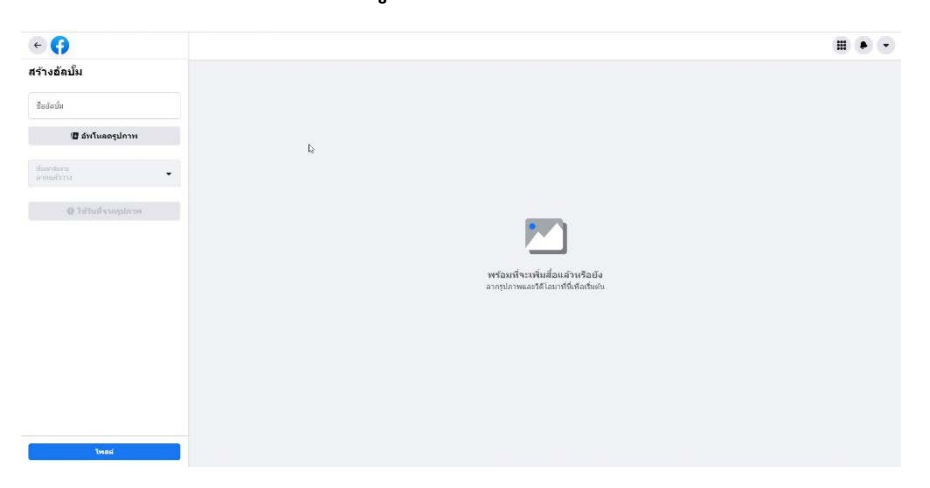

**6. การที่จะใสคําอธิบายในอัลบั้มจําเปนตองคลิ๊กจุดไขปลา แลวเลือกแกไขอัลบั้ม เพื่อใสคําอธิบาย เมื่อ แกไขเสร็จแลวกดบันทึก**

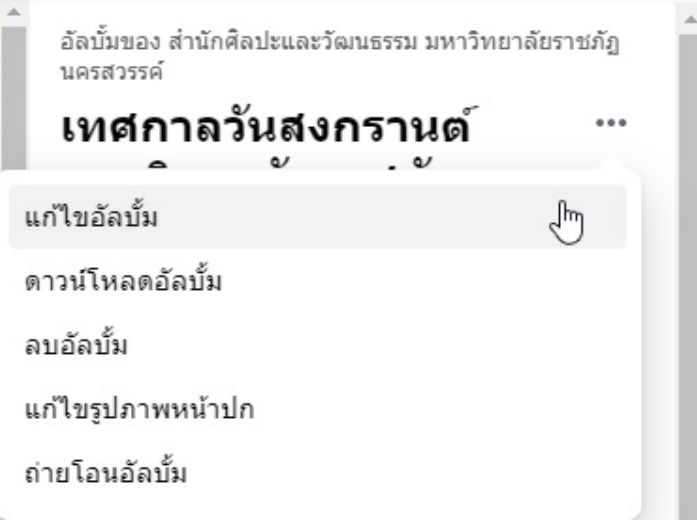

**7. การอัพโหลดกิจกรรม เพื่อประชามสัมพันธกิจกรรม ใหคลิ๊กคําวา งานกิจกรรม ดังขอ 3.3 จากนั้นคลิ๊ก สรางงานกิจกรรม**

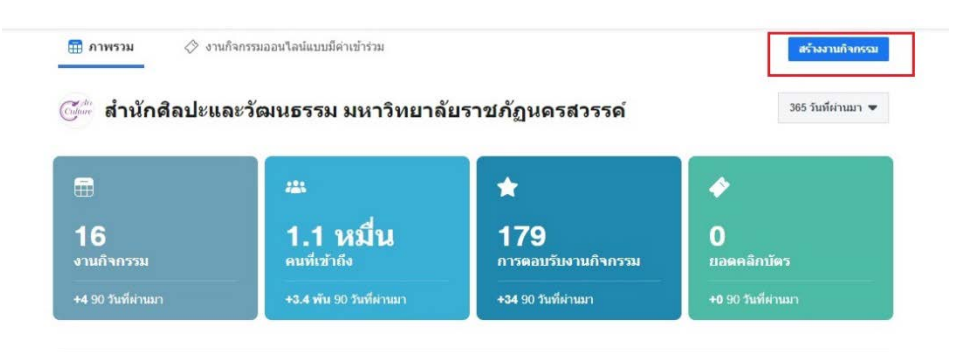

**8. หากเราจัดกิจกรรมในสถานที่จริง คลิ๊กเลือก ในสถานที่จริง**

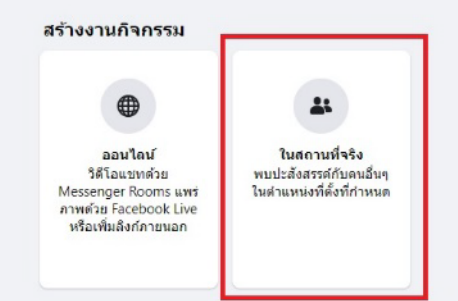

**9. ใสรายละเอียดกิจกรรม ชื่อ วันที่ เวลา คําอธิบาย หมวดหมู เสร็จแลวกดถัดไป**

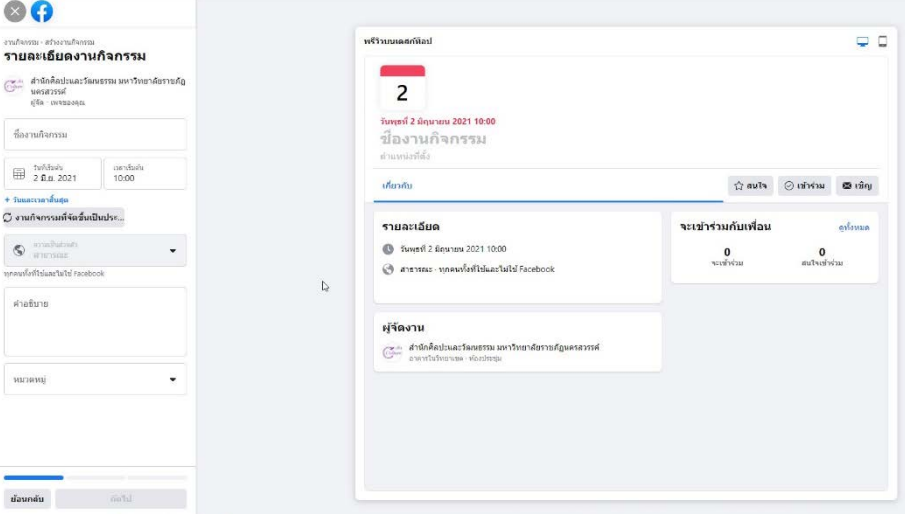

## **10. ใสตําแหนงที่ตั้ง แลวกดถัดไป**

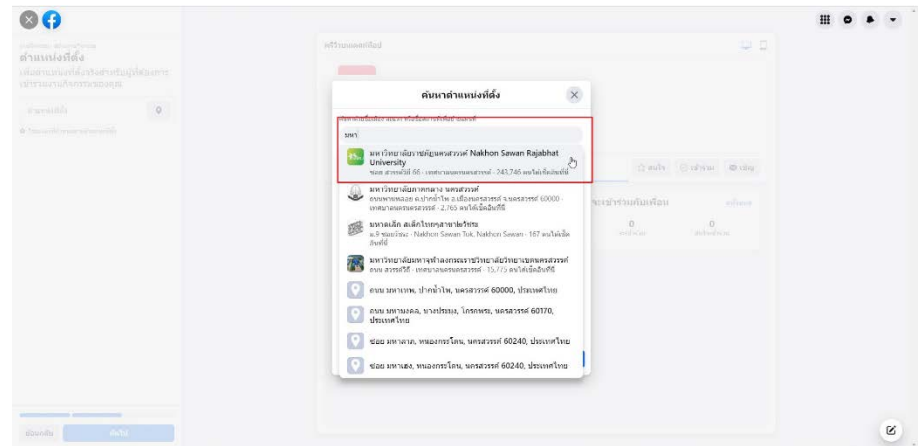

**11. อัพโหลดรูปภาพหนาปก ปรับตําแหนงเรียบรอย แลวกดสรางงานกิจกรรม**

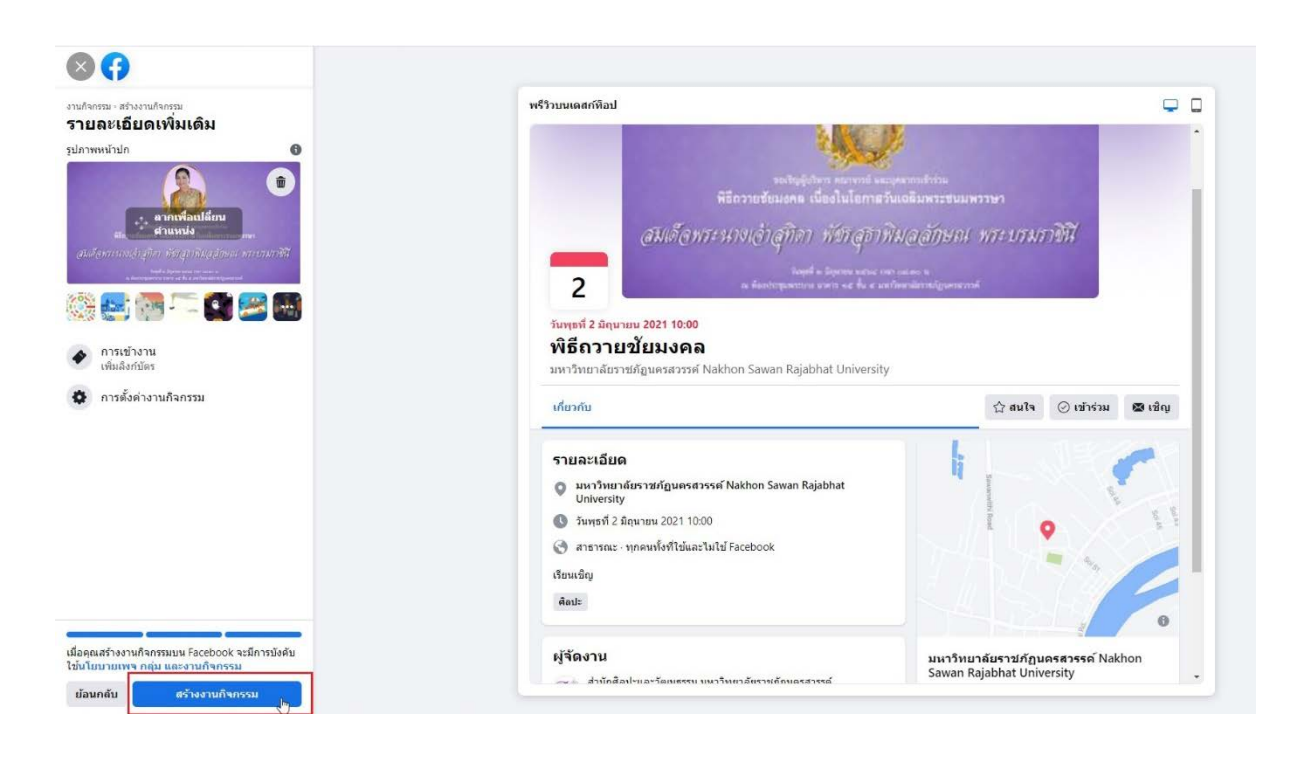

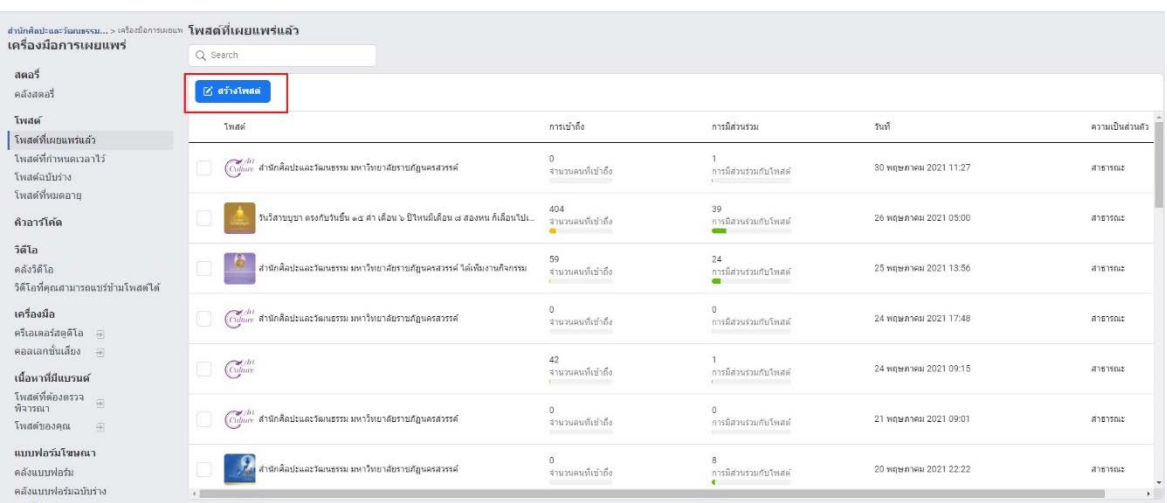

## **12. การกําหนดเวลาในการโพสต คลิ๊กที่เครื่องมือการเผยแพร ดังขอ 3.4 แลวคลิ๊กสรางโพสต**

**13. เมื่อสรางโพสตที่ตองการแลว คลิ๊กสามเหลี่ยม ตรงขางเผยแพร เพื่อกําหนดเวลาในการโพตส**

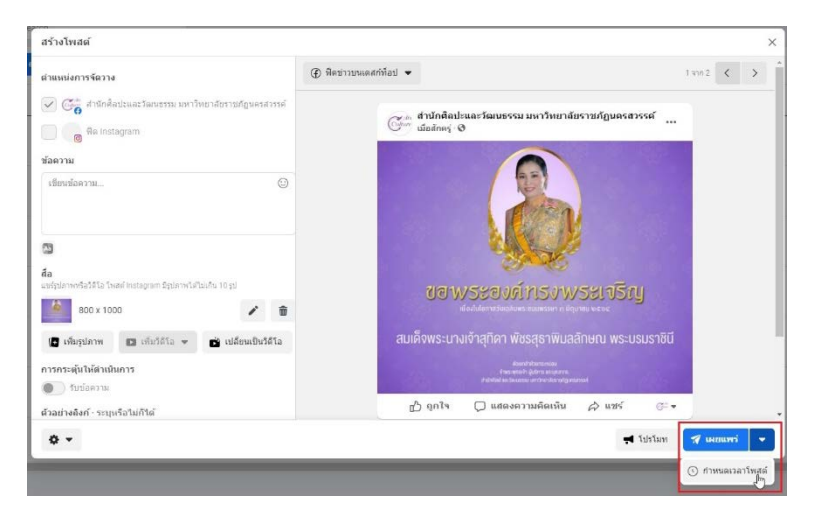

**14. ตั้งวันที่และเวลาที่จะทําการโพสต เสร็จแลวคลิ๊กบันทึก หลังจากนั้นคลิ๊กกําหนดเวลาโพสต (เผยแพร)**

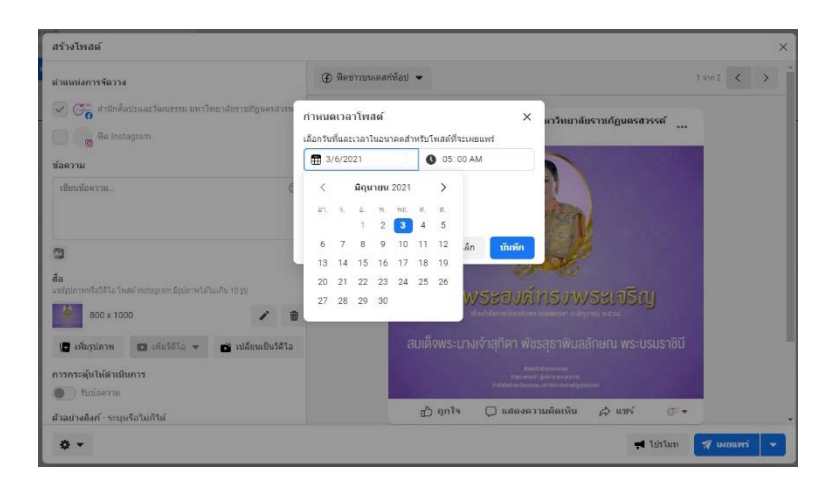

ี 15. หากต้องการเปลี่ยนแปลงเวลา หรือแก้ไขโพสต์ คลิ๊กโพสต์ที่กำหนดเวลาไว้ด้านซ้าย แล้วเลือกโพสต์ที่ **เราตองการแกไขหรือกําหนดเวลา จากนั้นคลิ๊กการดําเนินการแลวเลือกหัวขอที่เราตองการ**

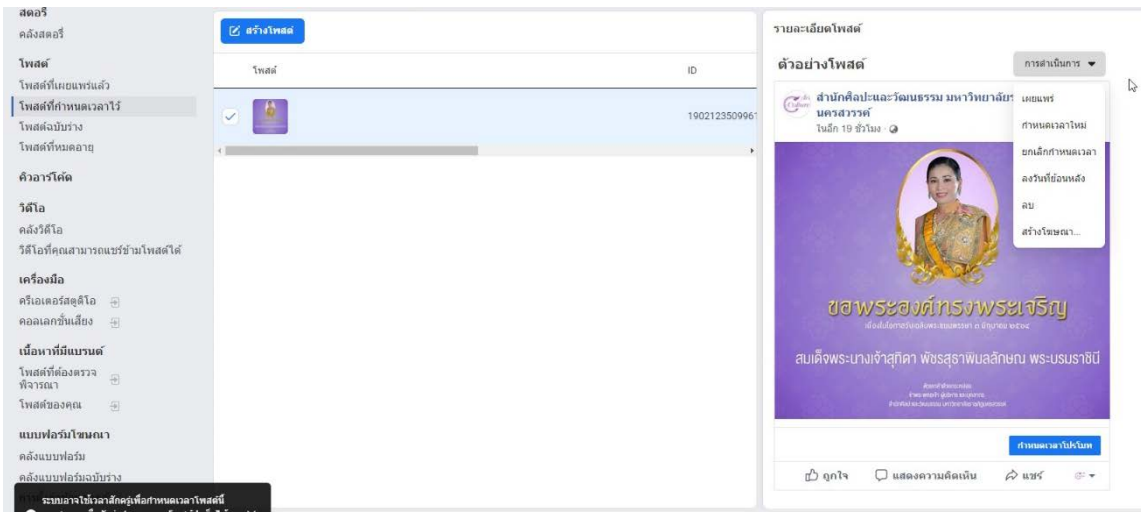